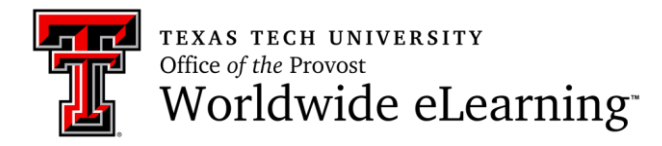

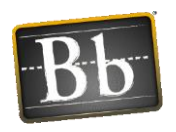

# How to Upload Scantron Scores to Blackboard Learn 9.1

**The TTU Testing Center will send the instructor an email with the Excel file containing the scores, along with several other informational files. Follow these instructions to upload those scores to your Blackboard Course Grade Center.**

**Access Blackboard at [www.blackboard.ttu.edu.](http://www.blackboard.ttu.edu/)** 

**1. Open the Excel file (.xls or .xlsx) containing the score information. Save it to your computer.** 

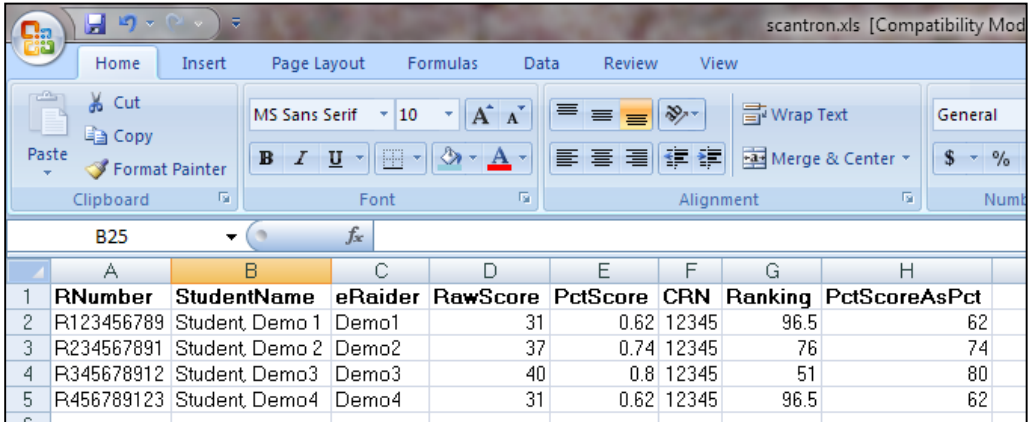

**2. Identify and delete the row(s) containing any students who have dropped the course. Having these names in the file during upload will cause the upload attempt to fail.**

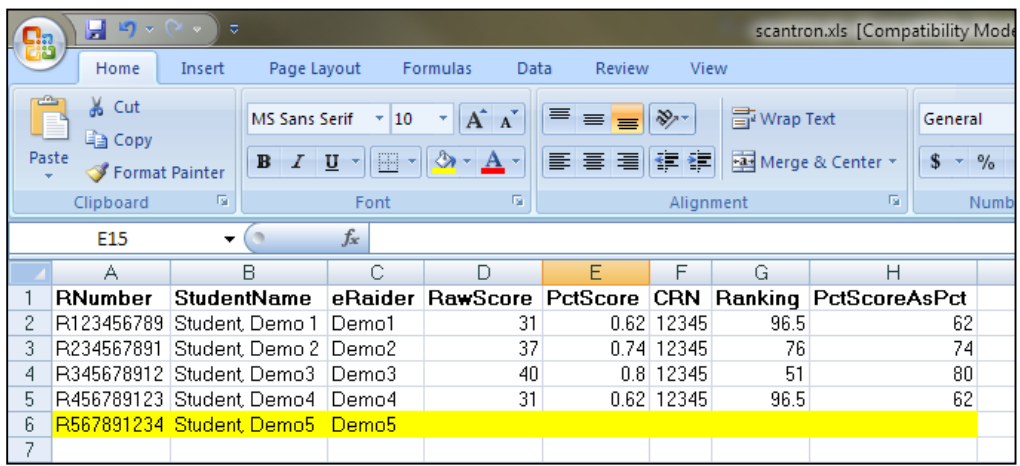

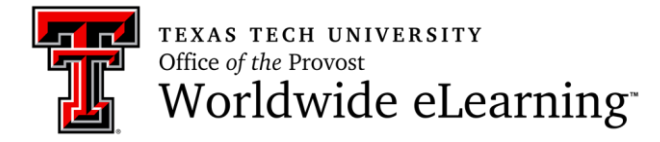

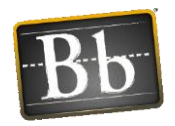

### **3. Save the file As a .CSV (Comma delimited) file.**

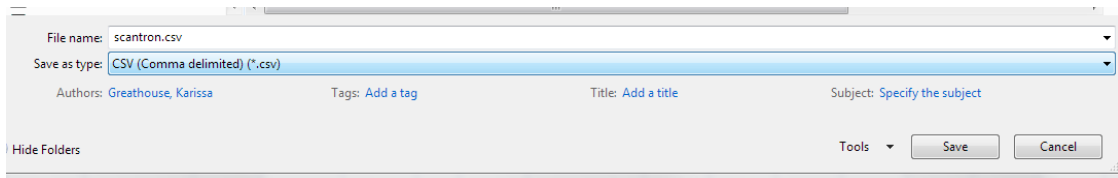

#### **a. Click** *OK* **if you receive the following message.**

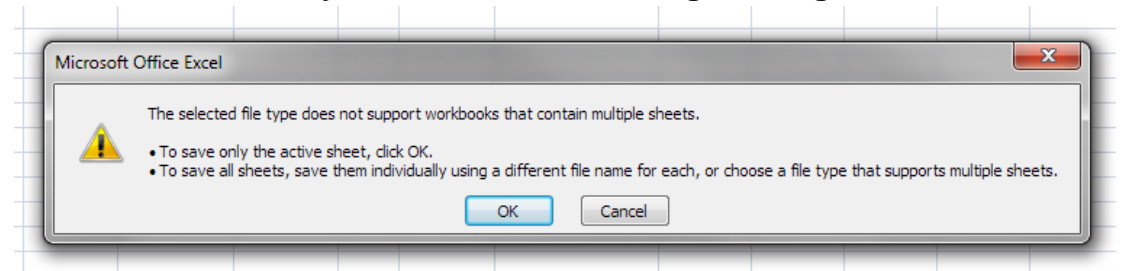

## **b. Click** *Yes* **if you receive the following message.**

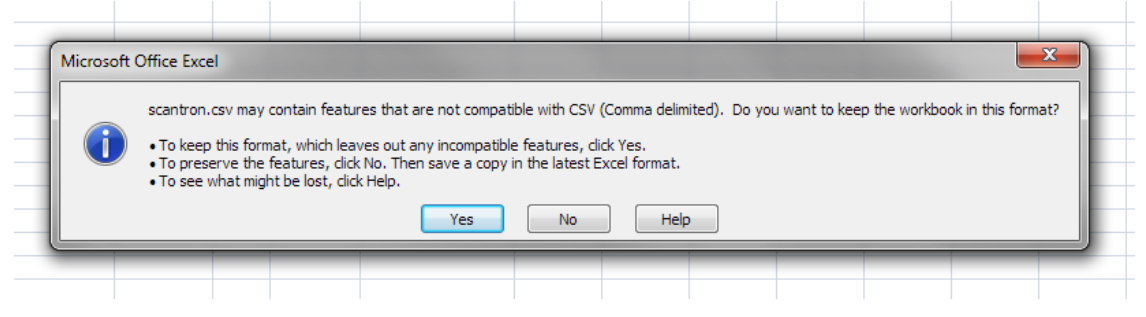

**4. In the .CSV file, delete all columns except "eRaider" and "PctScoreAsPct."** *Do not delete these columns in your original spreadsheet file.* **The eRaider field is the unique identifier (key field) that Blackboard will use to match the score with the correct student in the Grade Center.**

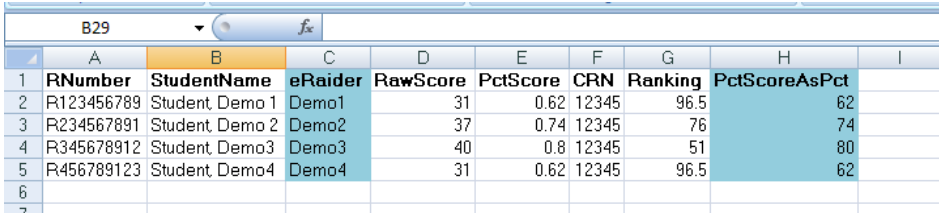

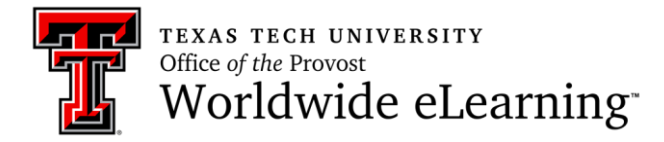

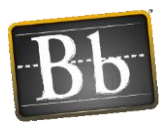

**5. Rename "eRaider" to "Username", and "PctScoreAsPct" to the unique name of the test (i.e. "Exam 1"). Make sure that "Username" is all one word when you rename the column. The test name can already exist in Blackboard, but it must be empty of student scores – any score that exists in the column in Blackboard will be overwritten by the score in the scantron spreadsheet. If the column does not already exist, this upload process will create it.**

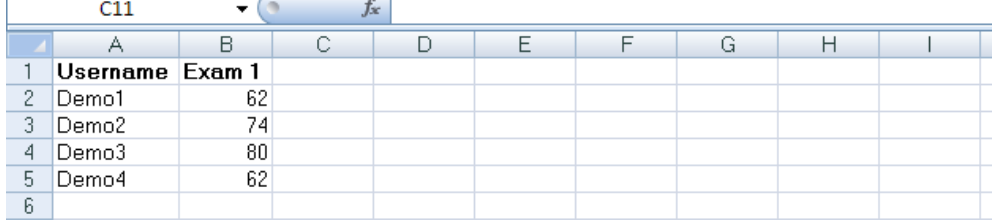

**6. To upload the scores, open the Blackboard course and go to the Full Grade Center in the Control Panel. Mouse over the Work Offline button in the top-right corner and select the Upload option to begin the upload.**

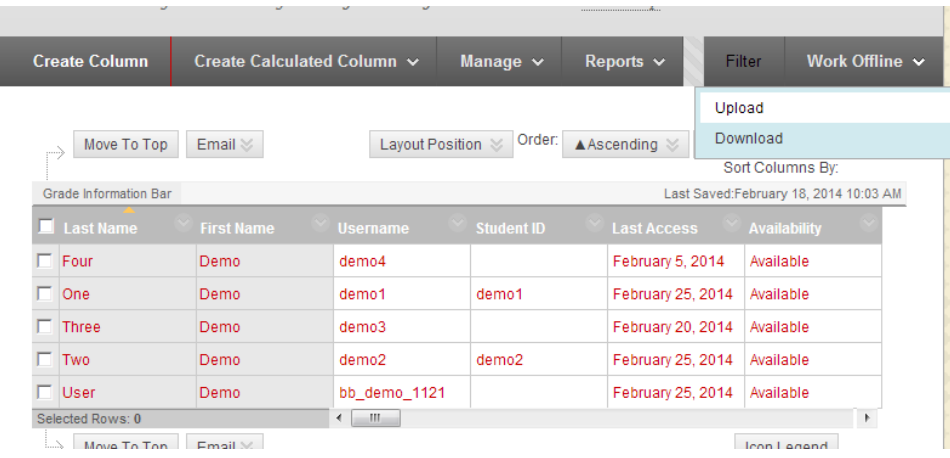

#### **Continued…**

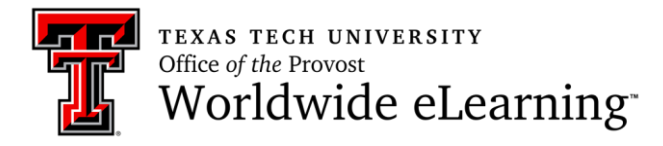

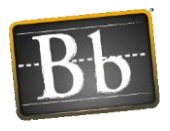

**7. Click the Browse My Computer button and locate the .CSV file containing the scores to upload. Select the file and click the Open button. The Delimiter Type can be set to Auto or Comma when uploading a .CSV file. Click Submit.**

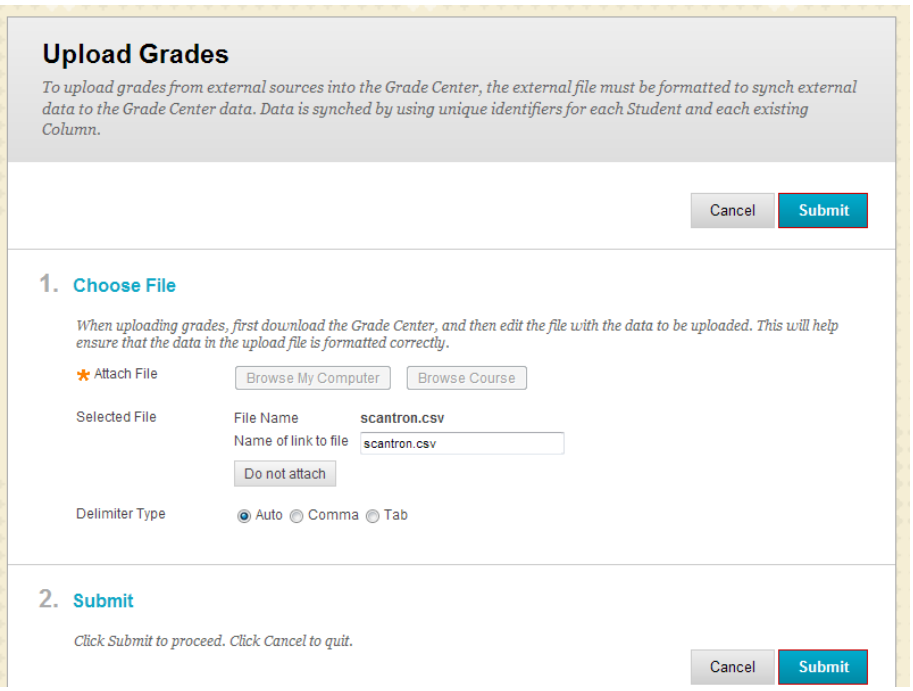

**8. In this example, the Exam 1 column did not already exist in Blackboard, so the process will create it and upload the grades into that column. Click Submit. Note that newly created columns will always be ordered to the far right in the Grade Center.** 

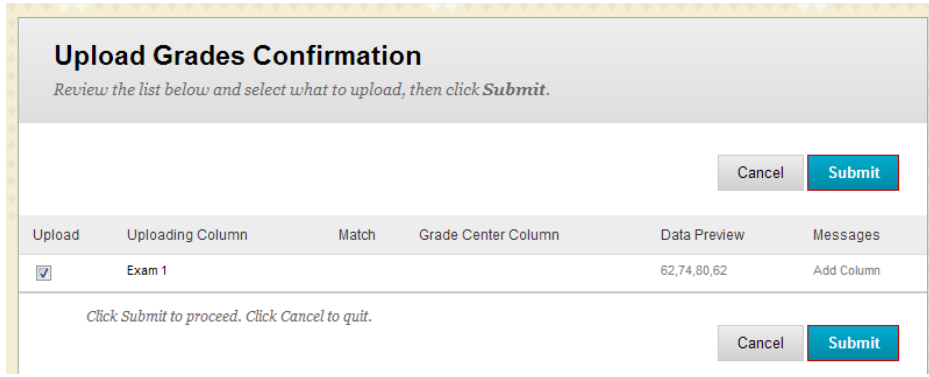

# **Continued…**

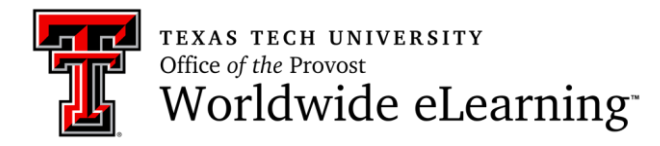

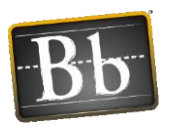

**Troubleshooting Tips – check the following tips if you encounter difficulties during the upload process.**

- **Make sure you have removed the names of any students who have dropped the course.**
- **If a student did not take the test, and their record is blank, it is helpful to place a zero in the spreadsheet before uploading.**
- **Check that the eRaider column has been renamed properly – it must be called** *Username***.**

**Please contact the Blackboard Faculty Support Team at [blackboard@ttu.edu](mailto:blackboard@ttu.edu) if you require assistance or if you have questions.**